# **ANALOG** Evaluation Board for<br> **DEVICES** Transducer ADC **Transducer ADC**

### **FEATURES**

**Operates from a Single +5V Supply**

**On-Board Reference and Digital Buffers**

**Various Linking Options**

**Direct Hook-Up to Printer Port of PC**

**PC Software for Control and Data Analysis**

## **INTRODUCTION**

This Application Note describes the evaluation board for the AD7730, Transducer ADC. The AD7730 is a complete analog front-end for weigh-scale and pressure measurement applications. The device accepts low-level signals directly from a transducer and outputs a serial digital word. The part features two buffered differential programmable gain analog inputs as well as a differential reference input. An on-chip 6-bit DAC allows the removal of TARE voltages. Clock signals for synchronizing ac excitation of the bridge are also provided. Full data on the AD7730 is available in the AD7730 data sheet available from Analog Devices and should be consulted in conjunction with this Application Note when using the Evaluation Board.

Included on the evaluation board, along with the AD7730, are an AD780, a +2.5 V ultra high precision bandgap reference, a 4.9152MHz crystal and digital buffers to buffer signals to and from the edge connectors.

## **EVAL-AD7730EB**

Interfacing to this board is provided either through a 36-Way Centronics Connector or through a 9-way D-type connector. External sockets are provided for the analog inputs, an external reference input option and an external master clock option.

## **OPERATING THE AD7730 EVALUATION BOARD**

### **Power Supplies**

The evaluation board has four power supply input pins:  $AV<sub>DD</sub>$ , AGND,  $DV_{DD}$  and DGND. The AD7730 is specified with an  $AV_{DD}$  of +5V. Therefore, the  $AV_{DD}$  voltage supplied to the board must be  $+5V$ . This  $AV_{DD}$  voltage is also used to power the AD780 reference. To run the board from a single +5V supply, simply connect the  $AV_{DD}$  and  $DV_{DD}$  inputs together.

Both AGND and DGND inputs are provided on the board. AGND connects to the AD7730 AGND pin and also connects to the GND pin of the AD780. DGND connects to the DGND pin of the AD7730 and to the GND of the digital chips on the board. The AGND and DGND planes are connected at the AD7730. Therefore, it is recommended not to connect AGND and DGND elsewhere in the system to avoid ground loop problems. When using a single supply for both  $\text{AV}_{\text{DD}}$  and  $\text{DV}_{\text{DD}}$ , only one ground connection should be made to the board. This connection should be made to the board's AGND input terminal.

Both supplies are decoupled to their respective ground plane with 10µF tantalum and 0.1µF ceramic disc capacitors.

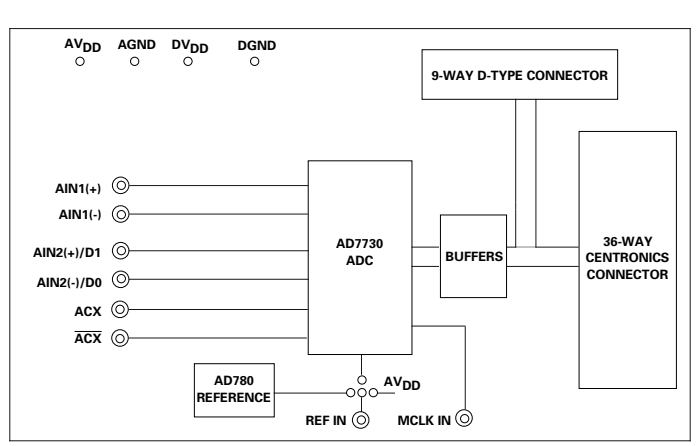

## **FUNCTIONAL BLOCK DIAGRAM**

## REV. A

Information furnished by Analog Devices is believed to be accurate and reliable. However, no responsibility is assumed by Analog Devices for its use, nor for any infringements of patents or other rights of third parties which may result from its use. No license is granted by implication or otherwise under any patent or patent rights of Analog Devices.

**One Technology Way, P.O. Box 9106, Norwood. MA 02062-9106, U.S.A. Tel: 617/329-4700 Fax: 617/326-8703**

## **Link Options**

There are a number of link options on the evaluation board which should be set for the required operating setup before using the board. The functions of these link options are described in detail below.

**Link No. Function**

LK1 This option selects the master clock option for the AD7730. The master clock source comes from the on-board crystal or from an external clock source via SKT11. This is a double link and both links must be moved together for correct operation.

With both links in position A, the external clock option is selected and an externally applied clock to SKT 11 is routed to the MCLK IN pin of the AD7730.

With both links in position B, the on-board crystal is selected and provides the master clock for the AD7730.

LK2 This link option is used to determine whether the AD7730 is in its normal operating mode or its STANDBY (powerdown) mode.

With this link in position A, the STANDBY input of the AD7730 is connected to a logic high thus configuring the part for normal operation.

With this link in position B, the STANDBY input of the AD7730 is connected to a logic low and the AD7730 is placed in its power-down mode where its power dissipation is typically 100µW.

LK3 This link option is used to select the reference source for the AD7730's REF IN(-) input.

With this link in position A, the REF IN(-) pin of the AD7730 is connected directly to AGND. With this link in position B, the REF IN(-) pin of the AD7730 is connected to SKT10. An external voltage connected to SKT10 can now be used for REF IN(-).

## LK4 This link controls the polarity of the serial clock.

With this link in position A, the POL pin of the AD7730 is connected to a logic high. With this input high, the first transition of the serial clock in a data transfer is from a high to a low. This link should be in position A when operating with the evaluation board software.

With this link in position B, the POL pin of the AD7730 is connected to a logic low. With this input low, the first transition of the serial clock in a data transfer is from a low to a high.

LK5 This link option is used to select the reference source for the AD7730's REF IN(+) input. With this link in position A, the REF IN (+) pin of the AD7730 is connected directly to the output of the on-board reference, the AD780. With this link in position B, the REF IN  $(+)$  pin of the AD7730 is connected directly to  $AV_{DD}$ .

With this link in position C, the REF IN(+) pin of the AD7730 is connected to SKT9. An external voltage connected to SKT9 can now be used for REF  $IN(+)$ .

- LK6 This link is in series with the  $\overline{ACX}$  pin. With this link in place, SKT5 provides the  $\overline{ACX}$  signal from the AD7730.
- LK7 This link is in series with the ACX pin. With this link in place, SKT6 provides the ACX signal from the AD7730.
- LK8 This link is in series with the  $AIN2(+)/D1$  pin. With this link in place, SKT8 is connected directly to the  $AIN2(+)/D1$  pin. This link may be removed so that an analog input signal at SKT8 can be connected to the component grid for signal conditioning before being applied to the  $\overrightarrow{AIN2(+)}$  input of the AD7730.
- LK9 This link is in series with the AIN2(-)/D0 pin. With this link in place, SKT7 is connected directly to the AIN2(-)/D0 pin. This link may be removed so that an analog input signal at SKT7 can be connected to the component grid for signal conditioning before being applied to the  $\angle$ AIN2(-) input of the AD7730.

## **Link Options (ctnd)**

## **Link No. Function**<br>LK10 This link

This link is in series with the  $AIN1(+)$  analog input.

With this link in place, the analog input on the SKT3 input is connected directly to the  $AIN1(+)$  input on the part. This link may be removed so that the input signal at SKT3 can be connected to the component grid for signal conditioning before being applied to the  $AIN1(+)$  input of the AD7730.

LK11 This link is in series with the AIN1(-) analog input.

With this link in place, the analog input on the SKT4 input is connected directly to the AIN1(-) input on the part. This link may be removed so that the input signal at SKT4 can be connected to the component grid for signal conditioning before being applied to the AIN1(-) input of the AD7730.

## **Setup Conditions**

Table I shows the position in which all the links are set when the evaluation board is sent out.

## **Table I. Initial Link Positions**

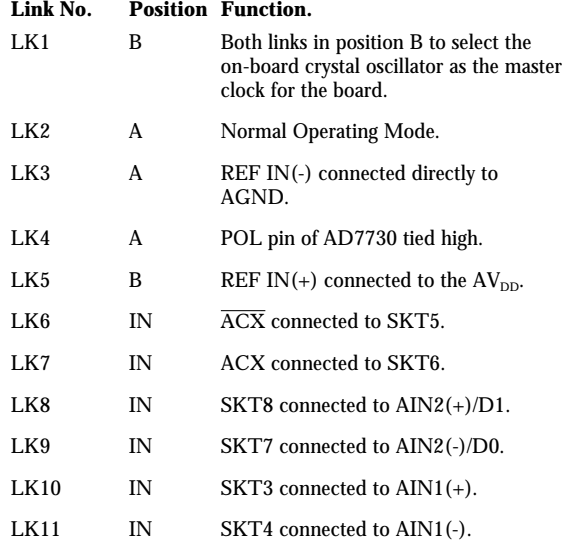

## **EVALUATION BOARD INTERFACING**

Interfacing to the evaluation board is either via a 9-way D-Type connector, SKT1, or a 36-way Centronics connector, SKT2. The pinout for the SKT1 connector is given in Figure 1 and its corresponding pin designations are given in Table II. The pinout for this SKT2 connector is shown in Figure 2 and its pin designations are given in Table III. The evaluation board should be powered up before a cable is connected to either of the connectors.

SKT2 is used to connect the evaluation board to the printer port (parallel port) of a PC. Connection between the two is direct via a standard parallel printer port cable. SKT1 is used to connect the evaluation board to any other system.

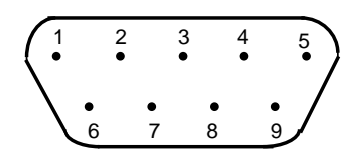

Figure 2. SKT1 Pin Configuration

### **Table II. SKT1 Pin Designations<sup>1</sup>**

- 1 SCLK Serial Clock. The signal on this pin is buffered before being applied to the SCLK pin of the AD7730.
- $2$   $\overline{\text{RDY}}$  Logic Output. This is a buffered version of the signal on the AD7730's DRDY pin.
- $3\quad \overline{\text{CS}}$  Chip Select. The signal on this pin is buffered before being applied to the  $\overline{\text{CS}}$  pin of the AD7730.
- 4 RESET Reset Input. The signal on this pin is buffered before being applied to the RESET pin of the AD7730.
- 5 DIN Serial Data Input. Data applied to this pin is buffered before being applied to the AD7730's DIN pin.
- 6 DGND Ground reference point for digital circuitry. Connects to the DGND plane on the evaluation board.
- 7 DOUT Serial Data Output. This is a buffered version of the signal on the AD7730's DOUT pin.
- 8  $DV_{DD}$  Digital Supply Voltage. The  $DV_{DD}$  voltage for the evaluation board can be supplied via this pin provided no voltage is applied to the main  $DV_{DD}$ terminal.
- 9 NC No Connect. The signal on this pin is buffered before being applied to the  $\overline{\text{SYNC}}$  pin of the AD7730.

**NOTE** 

<sup>1</sup>An explanation of the AD7730 functions mentioned here is given in Table III as part of the SKT2 pin designations description.

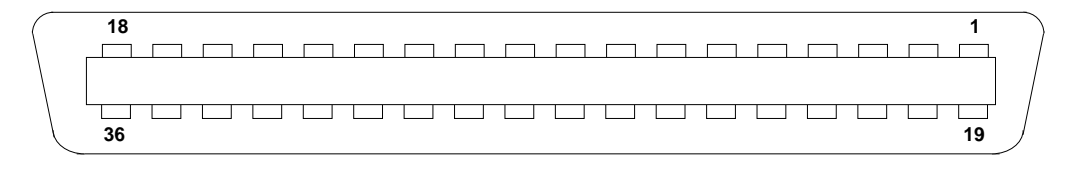

Figure 3. SKT2 Pin Configuration

## **Table III. SKT2 Pin Designations**

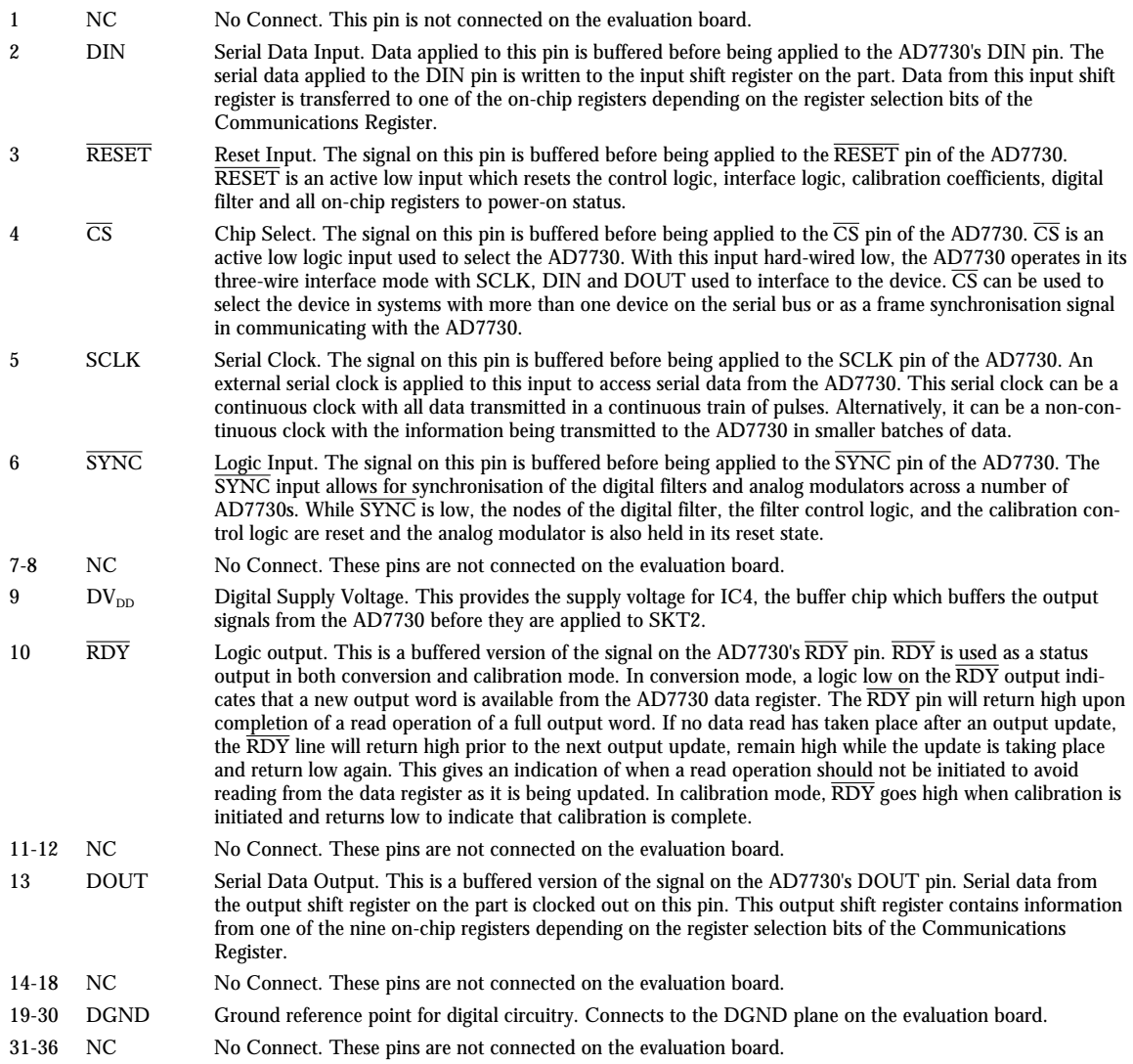

### **SOCKETS**

There are eleven sockets on the AD7730 evaluation board. The function of these sockets is outlined in Table IV.

### **Table IV. Socket Functions**

## **Socket Function**

- SKT1 9-Way D-Type Connector which can be used for digital interfacing to the evaluation board.
- SKT2 36-Way Centronics Connector which can be used for digital interfacing to the evaluation board. This connector should be used when connecting the board to the parallel printer port of the PC to use the evaluation software.
- SKT3 Sub-Minature BNC (SMB) Connector. The analog input signal for the  $AIN1(+)$  input of the  $AD7730$ is applied to this socket.
- SKT4 Sub-Minature BNC (SMB) Connector. The analog input signal for the AIN1(-) input of the AD7730 is applied to this socket.
- SKT5 Sub-Minature BNC (SMB) Connector. This socket provides the ACX ouput from the AD7730.
- SKT6 Sub-Minature BNC (SMB) Connector. This socket provides the ACX ouput from the AD7730.
- SKT7 Sub-Minature BNC (SMB) Connector. Connects to the AIN2(-)/D0 pin of the AD7730.
- SKT8 Sub-Minature BNC (SMB) Connector. Connects to the AIN2(+)/D1 pin of the AD7730.
- SKT9 Sub-Minature BNC (SMB) Connector. The reference voltage for the REF  $IN(+)$  input of the AD7730 is applied to this socket when the board is configured for an externally-applied reference voltage.
- SKT10 Sub-Minature BNC (SMB) Connector. The reference voltage for the REF IN(-) input of the AD7730 is applied to this socket when the board is configured for an externally-applied reference voltage.
- SKT11 Sub-Minature BNC (SMB) Connector. The master clock signal for the MCLK IN input of the AD7730 is applied to this socket when the board is configured for an externally-applied master clock..

#### **RUNNING THE AD7730 INTERFACE SOFTWARE**

Included in the evaluation board package is a PC-compatible disk which contains software for controlling and evaluating the performance of the AD7730 using the printer port of a PC. There are a total of thirteen files on the distribution disk.

To use the software, the user must have an IBM-compatible PC and Windows 3.1 must be installed. Start Windows and, using either the RUN command or the File Manager, start the program called SETUP.EXE on the distribution disk. This automatically installs the application and sets up a window called ANALOG DEVICES. The application ICON is found here. To start the application, double click on the ICON.

When the program starts, the user is asked to select a printer port. The correct selection depends on what type of computer is being used (Desktop, Laptop etc). LPT1 works for most machines. When using a Compaq laptop, select PRN. A different port can be selected at any time from the MAIN MENU.

After selecting the printer port, the program displays the Main Menu as outlined in Figure 4. There are a number of buttons on the Main Menu which select a variety of different functions. These are described below.

## **Program AD7730**

Pressing this button calls up a second screen which displays the contents of the Status Register and provides another set of buttons allowing the user to program the on-chip registers. Figure 5 shows the "Program AD7730" screen. Pressing any of the buttons on this screen pulls up a further screen allowing all functions in a register to be programmed. Figure 6 gives an example of one of these screens (the screen for programming the Mode Register).

## **Read Data**

The Read Data button allows the user access to the "read data" screen. On this screen, the user can choose whether the reading of data is for noise analysis or simply for display. It also allows the user to choose how many outputs of the AD7730 should be read for the noise analysis routines.

### **Noise Analysis**

The Noise Analysis button gives the user access to the "noise analysis" screen. Here the user can look at the results of a data read in terms of rms code distribution, code spread etc. The user also has the facility to plot the data versus time and plot histogram results.

### **Reset AD7730**

Pressing this button allows the user access to the reset menu where either a hardware reset (via the  $\overline{\text{RESET}}$  pin) or an software/interface reset (via writing 32 1's) can be selected. The user also has a hardware reset button on the board.

## **Read from File**

Pressing this button allows the user to read data from a file for noise analysis. The data to be read can either be in decimal or hexadecimal format.

## **Write to File**

This button allows the user to store of output data from the AD7730 to a file in either decimal or hexadecimal format. This data can be used in other programs or can subsequently be read back to the AD7730 software.

## **Select Printer Port**

This button allows the user to select the printer port to which the AD7730 evaluation is connected.

## **About**

This provides details of the software revision.

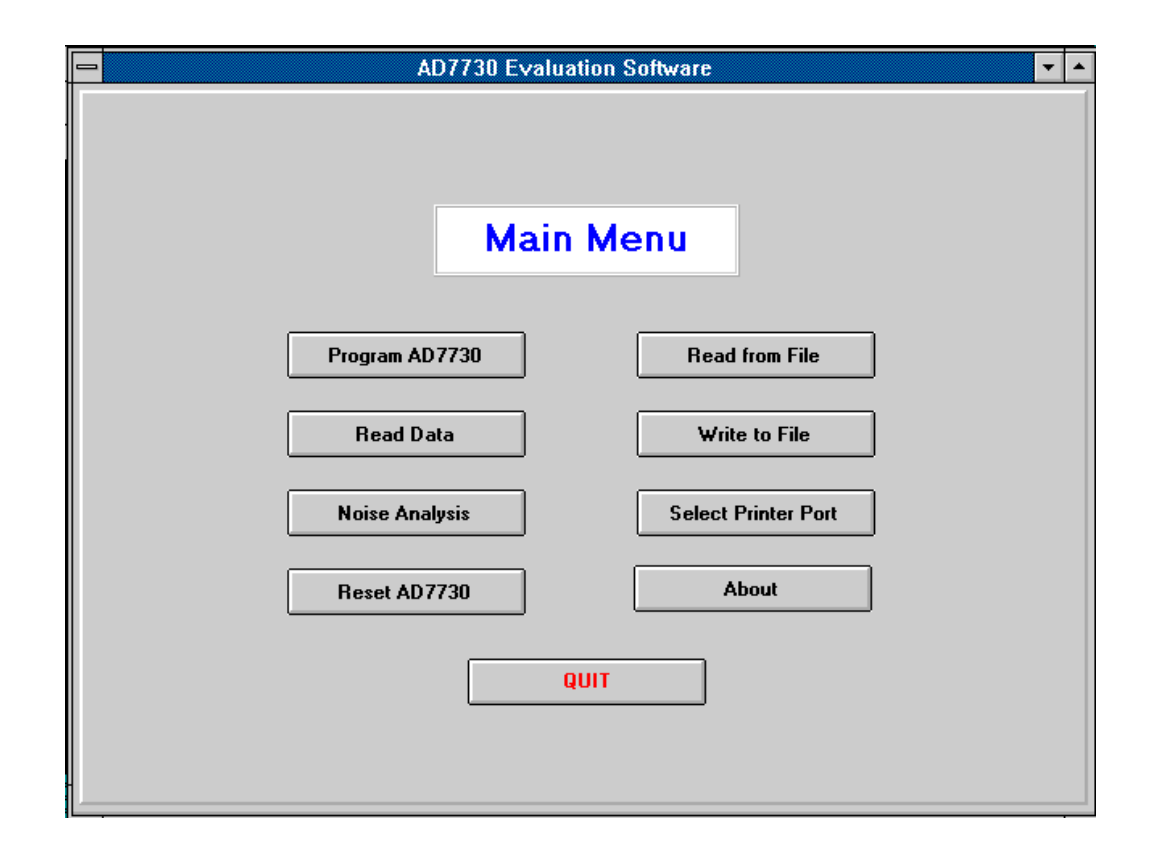

Figure 4. Main Screen

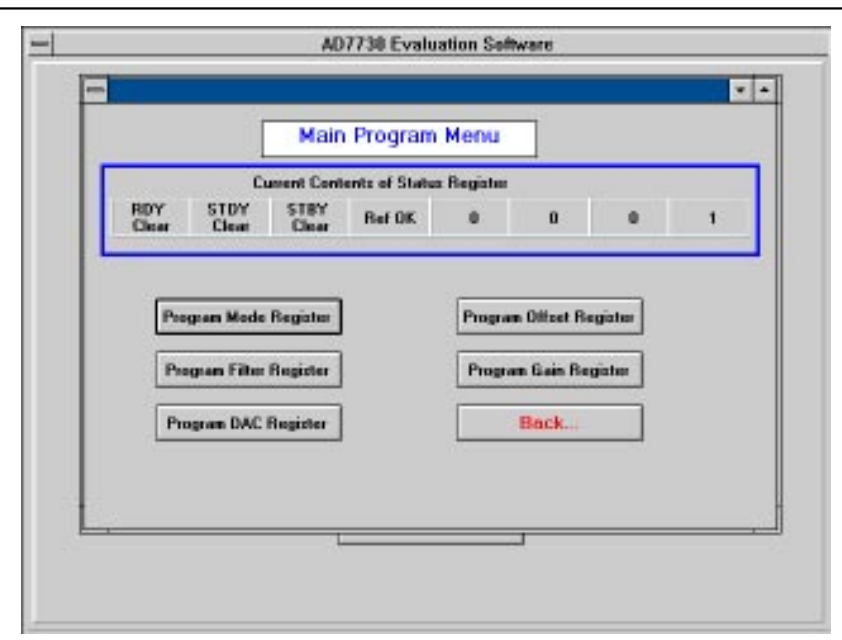

Figure 5. Program Screen

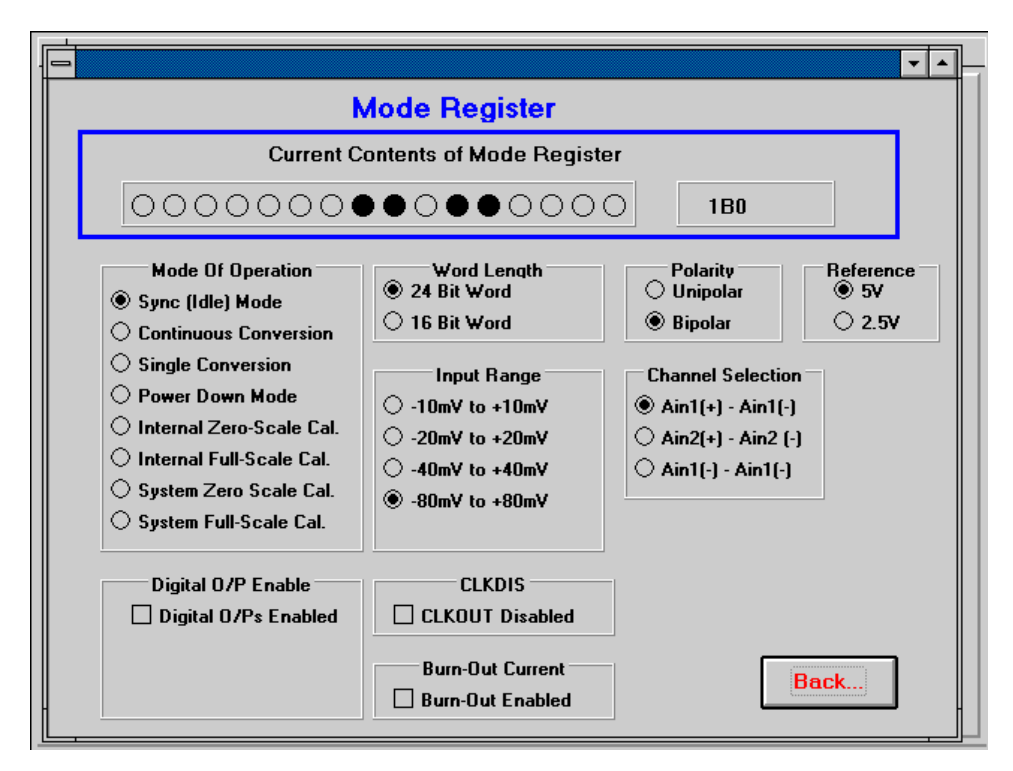

Figure 6. Mode Register Screen

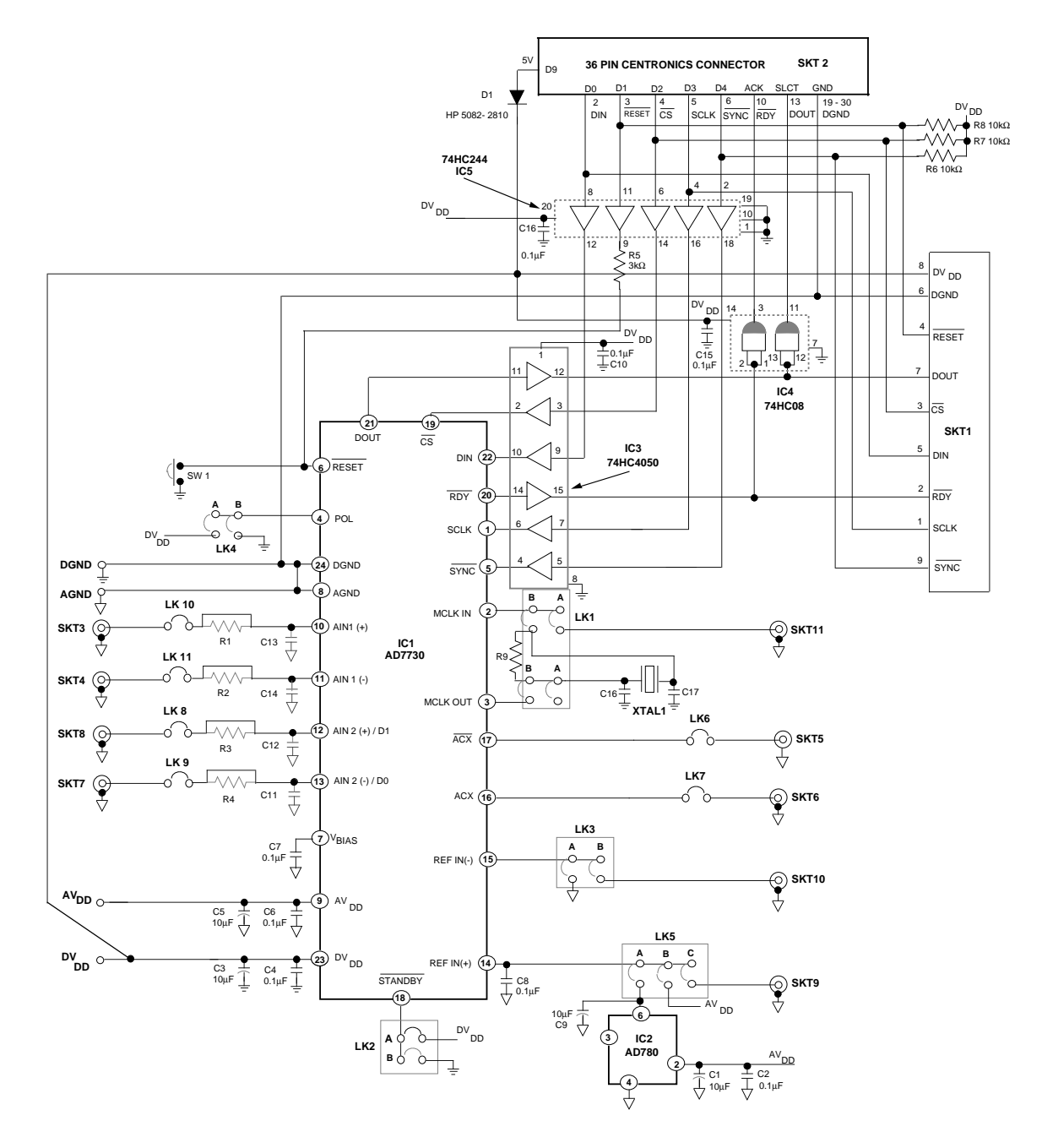

Figure 7. Evaluation Board Circuit Diagram